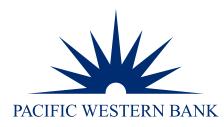

# PWB eChecks Payments Guide

# Powered by Deluxe<sup>®</sup>

UPDATED DECEMBER 2023

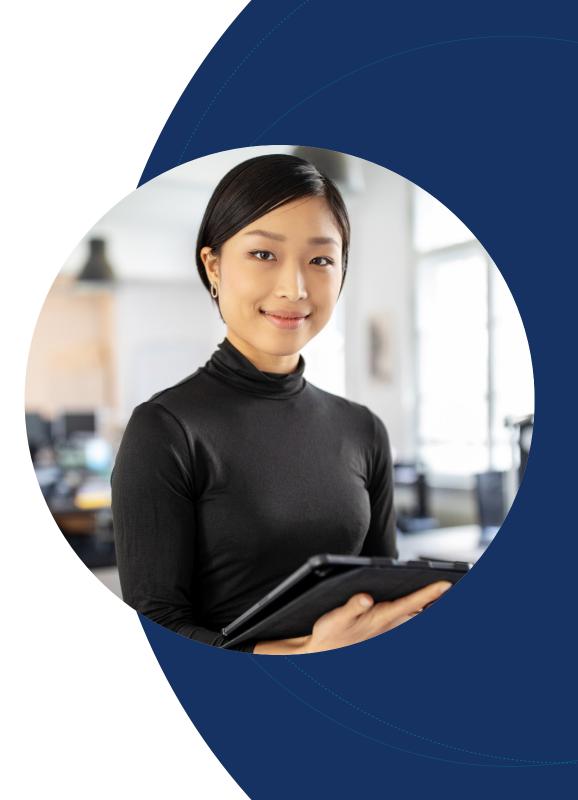

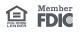

Connect to eChecks

Send checks

Check runs (eChecks only)

File imports

Check status of payment and/or void payment

### Getting Started — sending payments

#### Connect to eChecks

1. Log into Online Banking for Business, hover over to Money Movement and click eChecks.

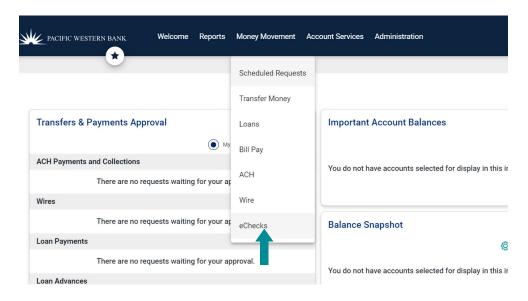

#### Send checks

Choose among three options to create and send eChecks: Single Check, Check Run and File Import. This section covers creating and sending a single check.

#### Single Checks

- 1. Under Send Checks, click Single Check.
- 2. Enter the Payee name.
- 3. Enter the check amount.
- 4. Enter the check number. A default check number will populate automatically, but you can override it with the check number next in your series.
- 5. Fill in the Memo line (optional).
- 6. Select how you will send the check: eCheck (steps 8 through 12) or Print+Mail (proceed to step 13).

### Questions?

- Connect to eChecks
- Send checks
- Check runs (eChecks only)
- File imports

Check status of payment and/or void payment

- 7. For eChecks, enter the payee's email address.
- 8. Enter a personal message (optional).
- 9. Fill in any desired remittance data (optional). Note: You can add up to eight remittance columns.
- 10. Add any file attachments (optional). Note: You can add up to five file attachments.
- 11. Click Create and Sign.

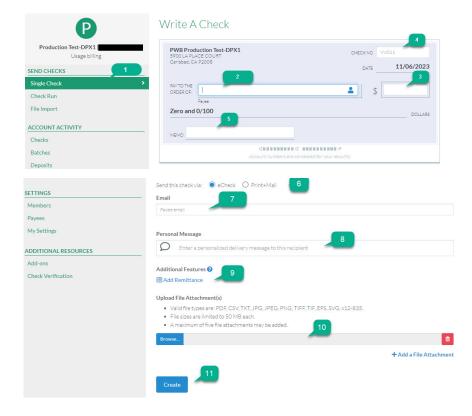

- 12. For Print+Mail, enter the payee's mailing address.
- 13. Add a personal message (optional).
- 14. Fill in remittance data. Note: File attachments are not supported for Print+Mail checks.

# Please contact us at 800.350.3557.

Questions?

Connect to eChecks

Send checks

Check runs (eChecks only)

File imports

Check status of payment and/or void payment

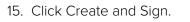

| CETTINCC             | Send this check via: O               | eCheck 🔘 Print+Mail                                   |                |                                                |
|----------------------|--------------------------------------|-------------------------------------------------------|----------------|------------------------------------------------|
| SETTINGS             | NOTE:                                |                                                       |                |                                                |
| Members              |                                      | ed on High Security check stock with remittance data, | placed in an e | envelope with postage and mailed to recipients |
| Payees               | via USPS.                            |                                                       |                |                                                |
| My Settings          | Attention                            |                                                       |                |                                                |
| ADDITIONAL RESOURCES | Attention                            |                                                       |                |                                                |
| Add-ons              | Company                              |                                                       |                |                                                |
| Check Verification   | Company                              |                                                       |                |                                                |
|                      | Address *                            |                                                       |                |                                                |
|                      | Address                              |                                                       |                |                                                |
|                      | Address 2                            |                                                       |                |                                                |
|                      | City*                                | State *                                               |                | Zip Code *                                     |
|                      | City                                 | Select a State                                        | ~              | Zip Code                                       |
|                      |                                      |                                                       |                |                                                |
|                      | Personal Message                     |                                                       | 13             |                                                |
|                      | D Enter a personal                   | ized delivery message to this recipient 🦷             |                |                                                |
|                      | First 12 lines of text will print of | on the check stub. Limit of 110 characters per line.  |                |                                                |
|                      | Additional Features                  | 14                                                    |                |                                                |
|                      | 🗏 Add Remittance 🥣                   |                                                       |                |                                                |
|                      | Create                               |                                                       |                |                                                |

Questions?

Please contact us at 800.350.3557.

16. Receive a confirmation once the payment has been issued successfully.

Connect to eChecks

Send checks

Check runs (eChecks only)

File imports

Check status of payment and/or void payment

#### **Remittance Data vs File Attachments**

Remittance data are user-defined fields delivered with the check. There are 8 columns available. For eChecks, there is no row limitation, while Print+Mail is limited to 3 pages of remittance. File attachments are supplementary documents delivered with eChecks only.

#### Check runs (eChecks only)

- 1. Under Send Checks, select Check Run.
- 2. Manually enter the check number (or use the prepopulated check number), payee name, email address, amount, and memo (optional). Note: Payee names can be pre-populated. See Manage Payees.
- 3. Click + Add a Check to add payees (optional).
- 4. Repeat steps 2-3 as needed
- 5. Once all check details are entered, click Review Check Run.

| Production Test-DPX1   Chris Hushka | Create A Chec                               | 3        |        |      |  |               |
|-------------------------------------|---------------------------------------------|----------|--------|------|--|---------------|
| Usage billing                       | Create Checks Handle Errors or<br>Authorite | Finished |        |      |  |               |
| SEND CHECKS                         |                                             |          |        |      |  |               |
| Single Check                        | Check # Payee 🚔                             | Email To | Amount | Memo |  |               |
| Check Run >                         | VV011                                       |          |        |      |  |               |
| File Import                         | VV012                                       |          |        |      |  | D 🖞           |
| ACCOUNT ACTIVITY                    | VV013                                       |          |        |      |  | Q 🗎           |
| Checks                              |                                             |          |        |      |  | + Add a Check |
| Batches                             | Review Check Run                            |          |        |      |  |               |
| Deposits                            |                                             |          |        |      |  |               |

- 6. Review batch for errors.
- 7. If error-free, click Sign Checks. If you need to start over, click Abandon Check Run.

| SEND CHECKS<br>Single Check<br>Check Run        | Batch Creat  | <b>ed</b><br>11/06/2023 2:56pn |                   |            |          |               |           |         |                   |             |              |                |
|-------------------------------------------------|--------------|--------------------------------|-------------------|------------|----------|---------------|-----------|---------|-------------------|-------------|--------------|----------------|
| File Import                                     | eCheck Nun   | nbers:                         |                   |            |          |               |           |         |                   |             |              |                |
| Sign Checks (3)                                 | Process      |                                |                   | Checks     |          | Amount        |           |         |                   |             |              |                |
| ACCOUNT ACTIVITY                                | Total Proces | ised                           |                   | 3          |          | \$9.00        |           |         |                   |             |              |                |
| Checks                                          | Total Errors |                                |                   | 0          |          | \$0.00        |           |         |                   |             |              |                |
| Batches >                                       | Show         |                                |                   |            |          |               |           |         |                   | Abandon Che | :k Run       | Sign Checks    |
| Deposits                                        |              |                                |                   |            |          |               |           |         |                   |             |              |                |
| Order History                                   |              |                                |                   |            |          |               |           |         |                   |             | 3 checks to  | otaling \$9.00 |
| SETTINGS                                        | Check #      | Status                         | Date              | Payee Name | Delivery | Payee Email   | Documents | Message | Creator           | An          | ount         | Posted         |
| Checking Account                                | VV003        | Created                        | 11/06/2023 2°56pm | Dog 3      | Fmail    | ddog3@abc.com |           |         | Frank Dzwonkowski |             | <u>84 00</u> |                |
| Members                                         | -            | 100 - 17 - 17                  |                   |            |          |               |           |         |                   |             |              | -              |
| Payees                                          | VV002        | Created                        | 11/06/2023 2:56pm | Dog 2      | Email    | ddog2@abc.com |           |         | Frank Dzwonkowski |             | \$3.00       |                |
| My Settings                                     | VV001        | Created                        | 11/06/2023 2:56pm | Dog 1      | Email    | ddog@abc.com  |           |         | Frank Dzwonkowski |             | \$2.00       |                |
| ADDITIONAL RESOURCES Add-ons Check Verification |              |                                |                   |            |          |               |           |         |                   |             | 3 checks to  | otaling \$9.00 |

### Questions?

Connect to eChecks

#### Send checks

#### Check runs (eChecks only)

File imports

Check status of payment and/or void payment

#### 8. Status will indicate Created. Refresh page to verify status changes to Sent.

#### Checking Account Batch

| latch Comp   | oleted         |                           |                            |          |                                 |           |         |                       | Innered D<br>Createst 05/31 | ly: Javor Mos<br>(2003 4 05 pr |
|--------------|----------------|---------------------------|----------------------------|----------|---------------------------------|-----------|---------|-----------------------|-----------------------------|--------------------------------|
| eCheck Nur   | nbers:         |                           |                            |          |                                 |           |         |                       |                             |                                |
| Process      |                |                           | Checks                     | Am       | ount                            |           |         |                       |                             |                                |
| Total Proce  | sed            |                           | 3                          | 5        | 3.00                            |           |         |                       |                             |                                |
| Total Errors |                |                           | 0                          | 5        | 0.00                            |           |         |                       |                             |                                |
| * Show       |                |                           |                            |          |                                 |           |         |                       |                             |                                |
|              |                |                           |                            |          |                                 |           |         |                       |                             | otaling \$3                    |
| Check #      | Status         | Date                      | Payee Name                 | Delivery | Payee Email                     | Documents | Message | Creator               | Amount                      | Poster                         |
| Check#       | Status<br>Sent | Date<br>05/31/2023-4:12pm | Payee Name<br>demo payee 3 | Delivery | Payee Email<br>doayee3@demo.com | Documents | Message | Creator<br>Jason Moss | Amount<br>\$1.00            | Poster                         |
|              |                |                           |                            |          |                                 | Documents | Message |                       |                             |                                |

#### Manage Payees (for Check Runs)

Check Verification

9. Select Payees Menu option under Settings.

| P                                               | Checkir        | ng Accou | int Activity       |            |          |               |           |         |                   |                |                                                      |
|-------------------------------------------------|----------------|----------|--------------------|------------|----------|---------------|-----------|---------|-------------------|----------------|------------------------------------------------------|
| PWB Prod Test 2   Chris Hushka<br>Usage billing | Filters        |          |                    |            |          |               |           |         |                   | Export Positiv | e Pay Export All                                     |
| SEND CHECKS                                     | search result: | s        | Q                  | Date 🛗     | ✓ St     | atus          | ~         |         |                   |                | <ul> <li>1-3 of 3</li> <li>50   100   250</li> </ul> |
| Single Check                                    |                |          |                    |            |          |               |           |         |                   | items per pag  | 8. 30   100   230                                    |
| Check Run                                       | Check #        | Status   | Date               | Payee Name | Delivery | Payee Email   | Documents | Message | Creator           | Amount         | Posted                                               |
| File Import                                     | VV001          | Created  | 11/06/2023 02:56PM | Dog 1      | Email    | ddog@abc.com  |           |         | Frank Dzwonkowski | \$2.00         |                                                      |
| Sign Checks (3)                                 | VV002          | Created  | 11/06/2023 02:56PM | Dog 2      | Email    | ddog2@abc.com |           |         | Frank Dzwonkowski | \$3.00         |                                                      |
| ACCOUNT ACTIVITY                                | VV003          | Created  | 11/06/2023 02:56PM | Dog 3      | Email    | ddog3@abc.com |           |         | Frank Dzwonkowski | \$4.00         |                                                      |
| Checks >                                        |                |          |                    |            |          |               |           |         |                   |                | acks totaling \$9.00                                 |
| Batches                                         |                |          |                    |            |          |               |           |         |                   |                |                                                      |
| Deposits<br>Order History                       |                |          |                    |            |          |               |           |         |                   |                |                                                      |
| Order History                                   |                |          |                    |            |          |               |           |         |                   |                |                                                      |
| SETTINGS                                        |                |          |                    |            |          |               |           |         |                   |                |                                                      |
| Checking Account                                |                |          |                    |            |          |               |           |         |                   |                |                                                      |
| Members                                         |                |          |                    |            |          |               |           |         |                   |                |                                                      |
| Payees                                          |                |          |                    |            |          |               |           |         |                   |                |                                                      |
| My Settings ADDITIONAL RES RCES                 |                |          |                    |            |          |               |           |         |                   |                |                                                      |
| Add-ons                                         |                |          |                    |            |          |               |           |         |                   |                |                                                      |

### Questions?

Connect to eChecks

Send checks

#### Check runs (eChecks only)

File imports

Check status of payment and/or void payment

10. Click Add a Payee on top right of page to add Payee Payment Details.

| Р                                                    | Payees      |                    |         |                         | + Add a payee    |
|------------------------------------------------------|-------------|--------------------|---------|-------------------------|------------------|
| Production Test-DPX1   Chris Hushka<br>Usage billing | Name        | Email              | Address | Note                    | Actions          |
| SEND CHECKS                                          | Test User 1 | cmarsh@pacwest.com | ~       | Delete this after test. | Edit Delete      |
| Single Check                                         |             |                    |         |                         |                  |
| Check Run                                            |             |                    |         |                         |                  |
| File Import                                          |             |                    |         |                         |                  |
| ACCOUNT ACTIVITY                                     |             |                    |         |                         |                  |
| Checks                                               |             |                    |         |                         |                  |
| Batches                                              |             |                    |         |                         |                  |
| Deposits                                             |             |                    |         |                         |                  |
| SETTINGS                                             |             |                    |         |                         |                  |
| Members                                              |             |                    |         |                         |                  |
| Payees >                                             |             |                    |         |                         |                  |
| My Settings                                          |             |                    |         |                         |                  |
| ADDITIONAL RESOURCES                                 |             |                    |         |                         |                  |
| Add-ons                                              |             |                    |         |                         |                  |
| Check Verlfication                                   |             |                    |         |                         | Help & Live Chat |

11. Fill out payee information and click Save at bottom of page.

| Production Test-DPX1   Chris Hushka | Name                    |            |   |          |   |  |
|-------------------------------------|-------------------------|------------|---|----------|---|--|
| Usage billing                       | Test 2                  |            |   |          |   |  |
| SEND CHECKS                         | Email                   |            |   |          |   |  |
| Single Check<br>Check Run           | Email                   |            |   |          |   |  |
| File Import                         | Attention               |            |   |          | Þ |  |
| ACCOUNT ACTIVITY                    | John Doe                |            |   |          |   |  |
| Checks                              | Company                 |            |   |          |   |  |
| Batches                             | Pacific Western Bank    |            |   |          |   |  |
| Deposits                            | Address                 |            |   |          |   |  |
| SETTINGS                            | 9320 Wilshire Boulevard |            |   |          |   |  |
| Members                             |                         |            |   |          |   |  |
| Payees >                            | Suite 105               |            |   |          |   |  |
| My Settings                         | City                    | State      |   | Zip Code |   |  |
| ADDITIONAL RESOURCES                | Beverly Hills           | California | ~ | 90212    |   |  |
| Add-ons                             | Notes                   |            |   |          |   |  |
| Check Verification                  |                         |            |   |          |   |  |
|                                     |                         |            |   |          |   |  |
|                                     |                         |            |   |          |   |  |
|                                     |                         | De         |   |          |   |  |
|                                     |                         |            |   |          |   |  |

Note: You can Edit a payee's information by clicking on the Edit link next to the payee's name.

| P                                                    | Payees      |                    |                           | + Add       |
|------------------------------------------------------|-------------|--------------------|---------------------------|-------------|
| Production Test-DPX1   Chris Hushka<br>Usage billing | Name        | Email              | Address Note              | Actions     |
| SEND CHECKS                                          | Test 2      |                    | ✓                         | Edit Delete |
| Single Check<br>Check Run<br>File Import             | Test User 1 | cmarsh@pacwest.com | V Delete this after test. | Delete      |
| ACCOUNT ACTIVITY<br>Checks                           |             |                    |                           |             |
| Batches<br>Deposits                                  |             |                    |                           |             |
| SETTINGS<br>Members                                  |             |                    |                           |             |
| Payees >                                             |             |                    |                           |             |
| ADDITIONAL RESOURCES                                 |             |                    |                           |             |

Questions?

Connect to eChecks

Send checks

Check runs (eChecks only)

File imports

Check status of payment and/or void payment

File Imports

1. Under Send Checks, click File Import.

| P                                                 | Import Your Checks                                                      |
|---------------------------------------------------|-------------------------------------------------------------------------|
| PWB Prod Test 2   Chris I lushka<br>Usage billing | 1 2 3 4 5<br>Lopad File Preview Chranic Charles Complete Rymert Printed |
| SEND CHECKS                                       | Download sample CSV                                                     |
| Single Check                                      | Upload File 😣                                                           |
| Check Run                                         | Browse                                                                  |
| File Import                                       | Piease upload in CSV (Comma Separated Values) format                    |
| Sign Checks (3) ACCOUNT ACTIVITY                  | Upload and Process                                                      |
| Checks                                            |                                                                         |
| Batches                                           |                                                                         |
| Deposits                                          |                                                                         |
| Order History                                     |                                                                         |

- 2. Click Browse to select the import file (click download sample CSV if you need a template file).
- 3. Click Upload and Process.
- 4. The platform automatically maps the check fields to the file upload columns. Review the mapping for accuracy.
- 5. Make any needed corrections.
- 6. Click Save Mapping.

| PWB Prod Test 2   Chris Hushka | We found 7 rows of impo      | t data in your file    |                              | ×                |
|--------------------------------|------------------------------|------------------------|------------------------------|------------------|
| Usage billing                  |                              |                        |                              |                  |
| END CHECKS                     | . [ <sub>2</sub> 1 2         | 3                      | 5                            |                  |
| Single Check                   | Upiced File Preview & Mapp   | Preview Checks Com     | Prymet Polities              |                  |
| Check Run                      | Imported file uses header    |                        |                              | Use No Headers   |
| File Import 3                  |                              |                        | Produce Sample Imported Data | 10               |
| Sign Checks (3)                | -                            | Columns From Upload    |                              |                  |
| CCOUNT ACTIVITY                | Check number                 |                        | W500                         |                  |
| Checks                         | Amount*                      | Amount                 | \$10.00                      |                  |
| Batches                        | Payee name*                  | \$9/99                 | Jane Doe                     |                  |
| Deposits                       | Payee contact key            | do not import          |                              |                  |
| Order History                  | Memo                         | memo                   | EXAMPLE MEMO1                |                  |
| ITTINGS                        | * required fields            |                        |                              |                  |
| Thecking Account               | This check will be delivered | ia 😋 Print+Mail (post: |                              |                  |
| Vembers                        |                              |                        |                              |                  |
| Payers                         |                              | Columns From Upload    |                              |                  |
| My Settings                    | Delivery message             | Personal message       | My first message             |                  |
| DDITIONAL RESOURCES            | Payes email                  | Payee email            | Jane doo@example.com         |                  |
| dd-ons                         | Attention                    | Attention              |                              |                  |
| Theck Verification             | Company                      | Company                | Herald & Co                  |                  |
|                                | Address 1                    | Address 1              | 1234 8th St N                |                  |
|                                |                              |                        | Suite 100                    |                  |
|                                | Address 2                    |                        |                              |                  |
|                                | City                         |                        | Kansas City                  | Help & Live Chat |
|                                |                              |                        | w                            |                  |
|                                | City                         | City                   | Kansas Oity                  |                  |
|                                | State                        | State                  | K\$                          |                  |
|                                | Postal code                  | Zø                     | 55555                        |                  |
|                                | Delivery method override     | delivery method ove    | post                         |                  |
|                                | Remittance Lields            | Columna From Upload    |                              |                  |
|                                | Involce Date                 |                        | a/14/2017                    |                  |
|                                |                              |                        |                              |                  |
|                                | Invoice                      | Invoice                | Invoice 332                  |                  |
|                                |                              | de net import          |                              |                  |
|                                |                              | do not import          |                              |                  |
|                                |                              | do not import          |                              |                  |
|                                |                              | do not import          |                              |                  |
|                                |                              | de net impert          |                              |                  |
|                                |                              |                        |                              |                  |
|                                |                              | do not import          |                              |                  |

Questions?

Connect to eChecks

Send checks

Check runs (eChecks only)

File imports

Check status of payment and/or void payment

7. On the next screen, review the information and click Create Checks.

| Members              | r eisvitai message          | riersonai message            | my first message     |
|----------------------|-----------------------------|------------------------------|----------------------|
| Payees               | Payee email                 | Payee email                  | Jane doe@example.com |
| My Settings          | Attention                   | Attention                    |                      |
|                      | Company                     | Company                      | Herald & Co          |
| ADDITIONAL RESOURCES | Address 1                   | Address 1                    | 1234 8th St N        |
| Add-ons              | Address 2                   | Address 2                    | Suite 100            |
| Check Verification   | City                        | City                         | Kansas City          |
|                      | State                       |                              | KS                   |
|                      | Postal code                 |                              | 55555                |
|                      |                             |                              | 55555                |
|                      | Delivery method<br>override |                              | post                 |
|                      | Remittance Fields           | Columns From Upload          |                      |
|                      | Invoice Date                | Invoice Date                 | 3/14/2017            |
|                      | Involco                     | Involce                      | Invoice 332          |
|                      | NA                          | do not import this field     |                      |
|                      | NA                          | do not import this field     |                      |
|                      | NA                          | do not import this field     |                      |
|                      | NA                          | do not import this field     |                      |
|                      |                             | do not import this field     |                      |
|                      | NA                          | do not import this field     |                      |
|                      | If this check has a physica | l addrorr it will be deliver | nd hu norts muli     |

8. Your check batch is now processing – you will receive an automated email once the processing is complete.

| Р                                              | Checking Account Batch                               |        |        |                                                                                                    |
|------------------------------------------------|------------------------------------------------------|--------|--------|----------------------------------------------------------------------------------------------------|
| PWB Prod Test 2   Chris Hushka<br>Usage biling | Batch Processing<br>Last Modified: 11.06/2023 5:59pm |        |        | Issued By: Frank Crosseler<br>Created: 11/04/2023 5.54                                                                     |
| SEND CHECKS                                    |                                                      |        |        |                                                                                                    |
| Single Check                                   | eCheck Numbers:                                      |        |        | 1 eCheck without an email address was not able to be delivered.                                                            |
| Check Run                                      | Process                                              | Checks | Amount | In order for these eChecks to be delivered, you will need to assign an email to them and send the eCheck or print them and |
| File Import                                    | Total Processed                                      | 0      | \$0.00 | deliver them manually                                                                                                    |
| Sign Checks (3)                                | Total Errors                                         | 0      | \$0.00 |                                                                                                    |
| CCOUNT ACTIVITY                                | * Show                                               |        |        | Abandon Import Conti                                                                                                    |
| Checks                                         |                                                      |        |        |                                                                                                    |
| Batches                                        | No checks were found                                 |        |        |                                                                                                    |
| Deposits                                       |                                                      |        |        |                                                                                                    |
| Order History                                  |                                                      |        |        |                                                                                                    |
| SETTINGS                                       |                                                      |        |        |                                                                                                    |
| Checking Account                               |                                                      |        |        |                                                                                                    |
| Members                                        |                                                      |        |        |                                                                                                    |
| Paymen                                         |                                                      |        |        |                                                                                                    |
|                                                |                                                      |        |        |                                                                                                    |

- 9. Refresh the page to review the checks that have been created.
- 10. Click Sign Checks to complete payments.

| PWB Prod Test 2   Chris Hushka<br>Usage biling | Batch Creat                     | ed<br>11/06/2023 2:56m |                   |            |          |               |           |         |                   | Issued By: Fre<br>Created: 11/0 |         |
|------------------------------------------------|---------------------------------|------------------------|-------------------|------------|----------|---------------|-----------|---------|-------------------|---------------------------------|---------|
| END CHECKS                                     |                                 |                        |                   |            |          |               |           |         |                   |                                 |         |
| lingle Check                                   | eCheck Nun                      | nbers:                 |                   |            |          |               |           |         |                   |                                 |         |
| Check Run                                      | Process                         |                        |                   | Checks     |          | Amount        |           |         |                   |                                 |         |
| ile Import                                     | Total Processed<br>Total Errors |                        |                   | 3          |          | \$9.00        |           |         |                   |                                 |         |
| Sign Checks (3)                                |                                 |                        |                   | 0          |          | \$0.00        |           |         |                   |                                 |         |
| CCOUNT ACTIVITY                                | * Show                          |                        |                   |            |          |               |           |         |                   | Abandon Check Run               | Sign Ch |
| Thecks                                         |                                 |                        |                   |            |          |               |           |         |                   |                                 |         |
| latches >                                      |                                 |                        |                   |            |          |               |           |         |                   |                                 |         |
| Deposits                                       | Check #                         | Status                 | Date              | Payee Name | Delivery | Payee Email   | Documents | Message | Creator           | Amount                          | Po      |
| rder History                                   | VV003                           | Created                | 11/06/2023 2:56pm | Dog 3      | Email    | ddog3@ebc.com |           |         | Frank Dzwonkowski | \$4.00                          |         |
| TTINGS                                         | - VV002                         | Created                | 11/06/2023 2:56pm | Dog 2      | Email    | ddog2@abc.com |           |         | Frank Dzwonkowski | \$3.00                          | 0       |
| Thecking Account                               |                                 |                        |                   |            |          |               |           |         |                   |                                 |         |
| tembers<br>avons                               | VV001                           | Created                | 11/06/2023 2:56pm | Dog 1      | Email    | ddog@abc.com  |           |         | Frank Dzwonkowski | \$2.00                          |         |
|                                                |                                 |                        |                   |            |          |               |           |         |                   |                                 |         |

### Questions?

Connect to eChecks

Send checks

Check runs (eChecks only)

File imports

Check status of payment and/or void payment

#### Check Status of Payment and/or Void Payment

1. From the Account Activity sub-menu, click on Checks.

| SEND CHECKS          | PAY TO THE<br>ORDER OF:                                                                                |
|----------------------|----------------------------------------------------------------------------------------------------|
| Single Check         | Payee                                                                                                  |
| Check Run            | Zero and 0/100 DOLLARS                                                                                 |
| File Import          |                                                                                                    |
| Sign Checks (0)      | MEMO                                                                                                   |
| ACCOUNT ACTIVITY     | Account numbers are concealed for your security                                                        |
| Checks               |                                                                                                    |
| Batches              | Send this check via: 🔘 eCheck 🔿 Print+Mail                                                             |
| Deposits             | Email                                                                                                  |
| Order History        | Payee email                                                                                            |
| SETTINGS             | Personal Message                                                                                       |
| Checking Account     | D Enter a personalized delivery message to this recipient                                              |
| My Settings          |                                                                                                    |
|                      | Additional Features 😯                                                                                  |
| ADDITIONAL RESOURCES | Add Remittance                                                                                         |
| Order Checks         | Upload File Attachment(s)                                                                              |
| Add-ons              | <ul> <li>Valid file types are: PDF, CSV, TXT, JPG, JPEG, PNG, TIFF, TIF, EPS, SVG, x12-835.</li> </ul> |
| Check Verification   | <ul> <li>File sizes are limited to 50 MB each.</li> </ul>                                              |

- 2. Use the filters to locate an individual check or locate a range of checks.
- 3. View the check status in the Status column.
- 4. Click on the check number to see more details about the issued check or to void the check if it has not already been paid. (Optional)

| Р                                                | Checkin        | Checking Account Activity |                    |    |            |          |                |           |         |                   |                 |                          |
|--------------------------------------------------|----------------|---------------------------|--------------------|----|------------|----------|----------------|-----------|---------|-------------------|-----------------|--------------------------|
| PWB Prod. lest 2   Chris Hushka<br>Usage billing | Filters        |                           | G                  |    |            |          | 2              |           |         |                   | Export Positive | e Pay Export All         |
| SEND CHECKS                                      | search results |                           | Q                  | Da | te 🗰       | 🗸 sti    | atus           | ~         |         |                   |                 | ♦ 1-3 of 3               |
| Single Check                                     |                |                           |                    |    |            |          |                |           |         |                   | items per page  | e: 50   <b>100</b>   250 |
| Check Run                                        | Check#         |                           | Date               |    | Payee Name | Delivery | Payee Email    | Documents | Message | Creator           | Amount          | Posted                   |
| File Import                                      | VV001          | Created                   | 11/06/2023 02:56PM |    | Dog 1      | Email    | ddog@abc.com   |           |         | Frank Dzwonkowski | \$2.00          |                          |
| Sign Checks (3)                                  |                |                           |                    |    |            |          |                |           |         |                   |                 |                          |
|                                                  | VV002          | Created                   | 11/06/2023 02:56PM |    | Dog 2      | Email    | ddog2@abc.com  |           |         | Frank Dzwonkowski | \$3.00          |                          |
| ACCOUNT ACTIVITY                                 | VV003          | Created                   | 11/06/2023 02:56PM |    | Dog 3      | Emeil    | ddog3@abc.com  |           |         | Frank Dzwonkowski | \$4.00          |                          |
| Checks >                                         | v v 003        | Crested                   | 11/06/2023 02.50PM |    | L108 3     | Email    | opo82@apccourt |           |         | Prank D2Workowski |                 |                          |
| Batches                                          |                |                           |                    |    |            |          |                |           |         |                   |                 | cks totaling \$9.00      |
|                                                  |                |                           |                    |    |            |          |                |           |         |                   |                 |                          |

### Questions?

Connect to eChecks

Send checks

#### Check runs (eChecks only)

File imports

Check status of payment and/or void payment

#### 5. To void, click Void Check.

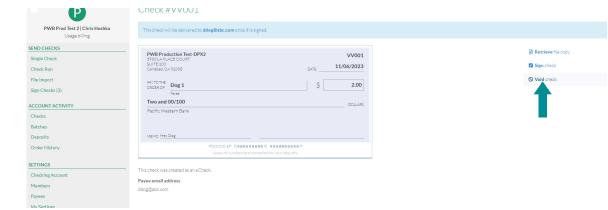

- 6. Confirm you want to void the check and enter a reason for voiding the check. (Required)
- 7. Click Void to complete the void.

#### © Void Check #VV001

#### Reason for voiding \*

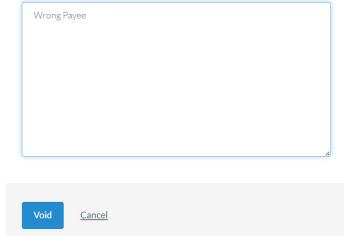

8. If unsuccessful, you will receive an error message and email notification indicating so.

### Questions?